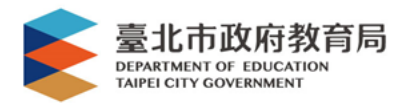

# 單一身分驗證帳號使用說明 臺北市政府教育局資訊教育科 製作 成淵高中資訊組 2022.08.22修

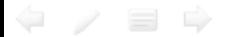

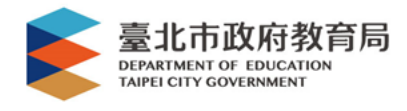

## 單一身份驗證帳號說明

- 配合教育雲帳號規劃以OpenID Connect 1.0及OAuth2.0為規範,建立新一代雲 端帳號認證及授權服務平臺。
- 帳號採配發制,可設定多重帳號(單純 帳號、電子郵件及行動電話號碼)。
- 帳號資料將由系統自校務行政系統(國 小)及中介資料庫(國高中)同步。

→有校務系統帳號才有單一身分帳號,轉學 生或新進人員請先確認有無校務系統帳號

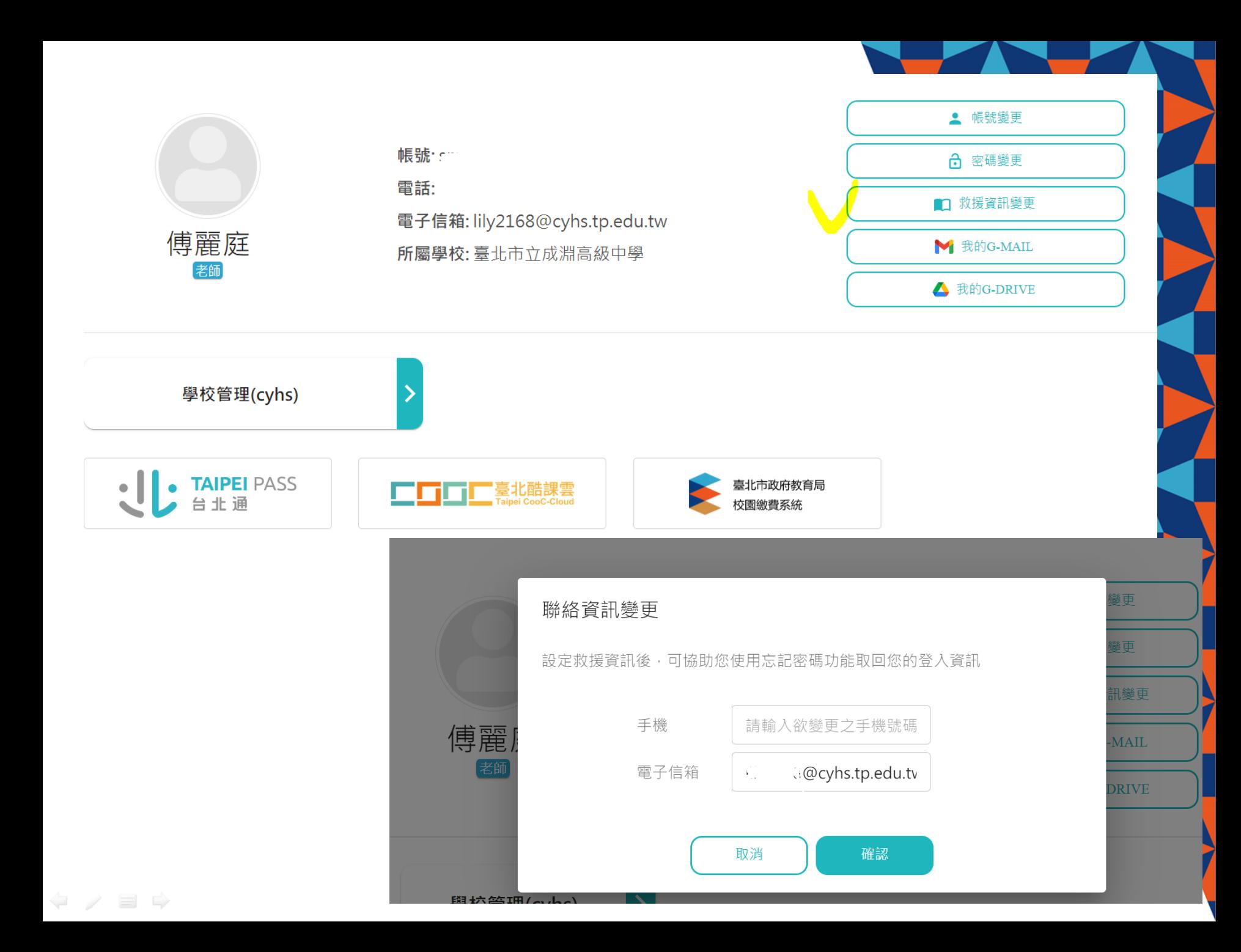

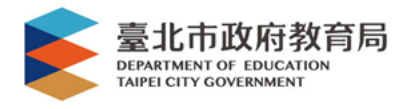

## 單一身分驗證帳號原則說明

- 帳號密碼採配發制
- 學校網域名稱(英文校名縮寫)+學號 – 成淵高中(cyhs)+學號
	- 例如學生學號11012345,帳號即為

# cyhs11012345

- 預設密碼:身分證字號後6碼
- (如身分ID為A123456789,後6碼為456789)
- 首次登入強制更改密碼。

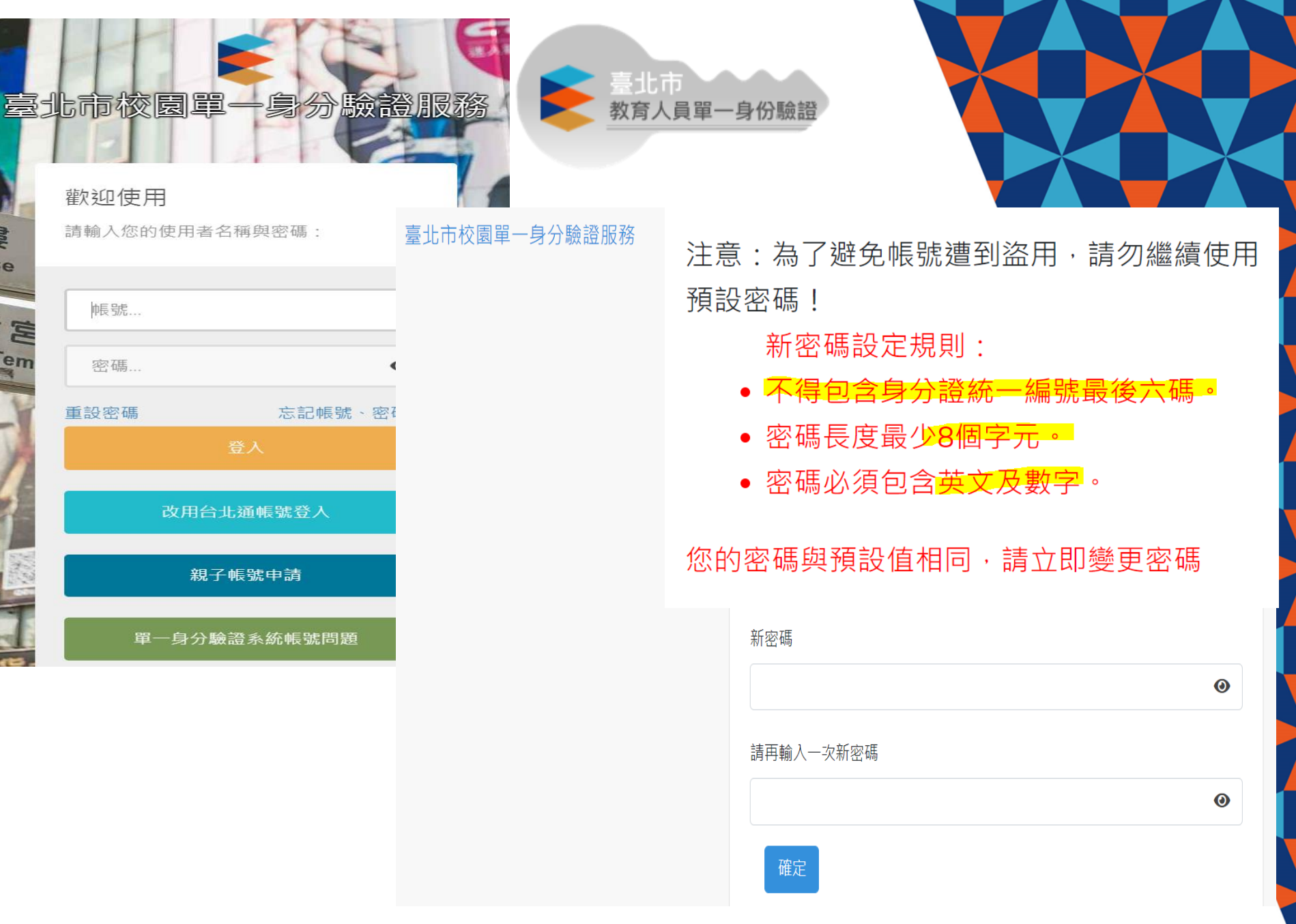

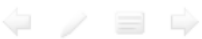

STEP1: 進入以下網址 或 搜尋「臺北市單一身分」

#### https://ldap.tp.edu.tw/

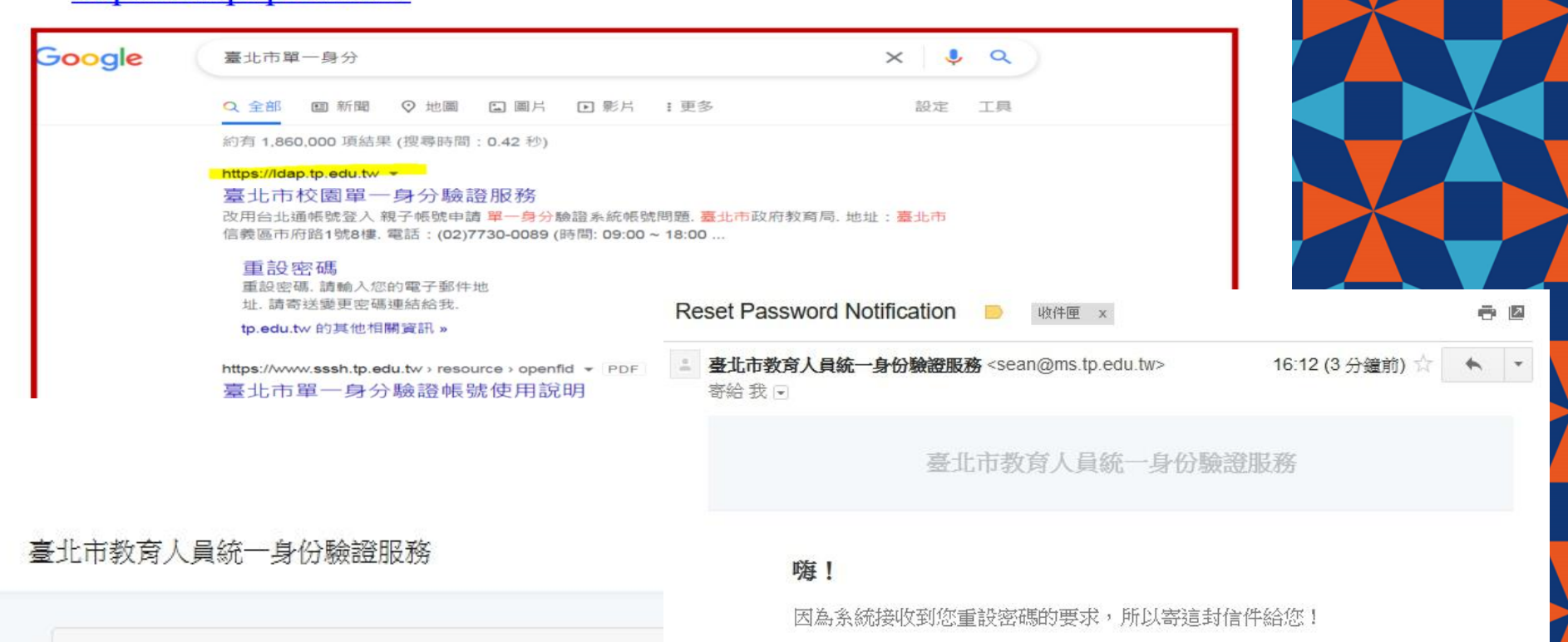

重設密碼

請輸入您的電子郵件地址

#### 我們無法根據您提供的信箱找到相符合的使用者!

請寄送變更密碼連結給我

您的登入帳號為:

### 重設密碼

如果要求重設密碼的並非您本人,請直接刪除信件,不要按「重設密 碼」。

臺北市教育人員統一身份驗證服務 敬上

如果您無法按下"重設密碼"按鈕,請將下列網址複製貼到瀏覽器直接連線: https://ldap.tp.edu.tw/password/reset/4606f8e1a911d641479447a9e7ea54 0ba750a088f9cf2f9c8b4d3bea24ea4030

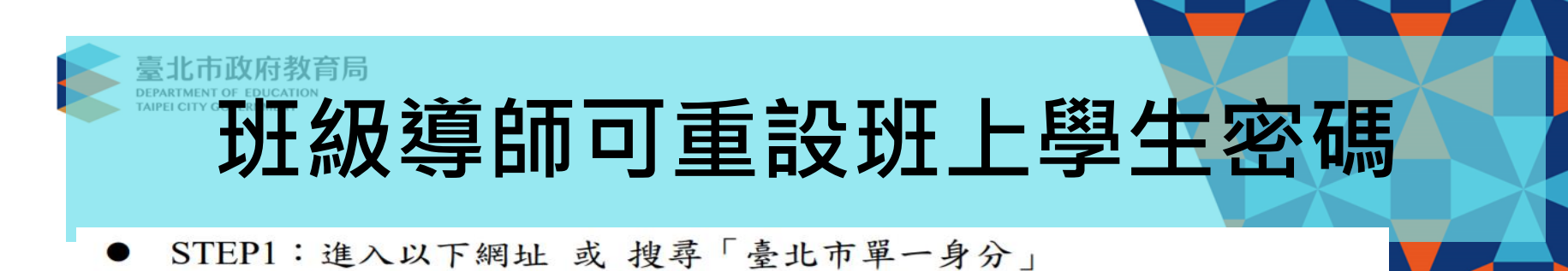

### https://ldap.tp.edu.tw/

 $\leftarrow$   $\rightarrow$   $\right$   $\rightarrow$ 

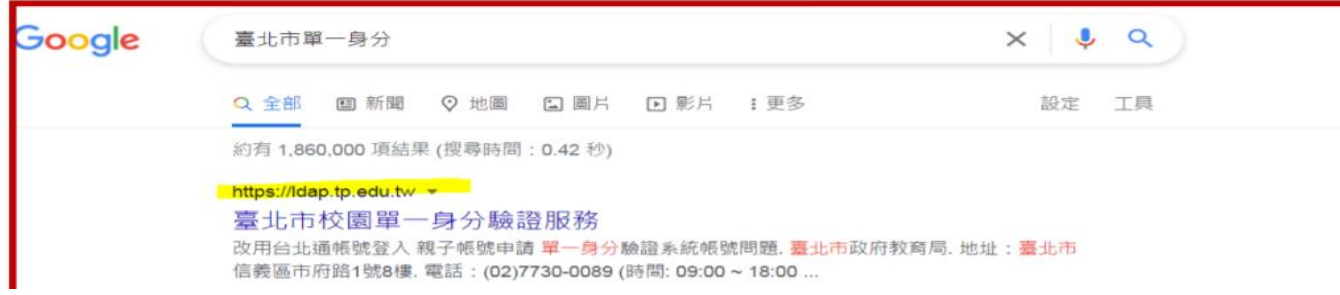

### 登入後右上角您的姓名下拉,選取「班級管理」

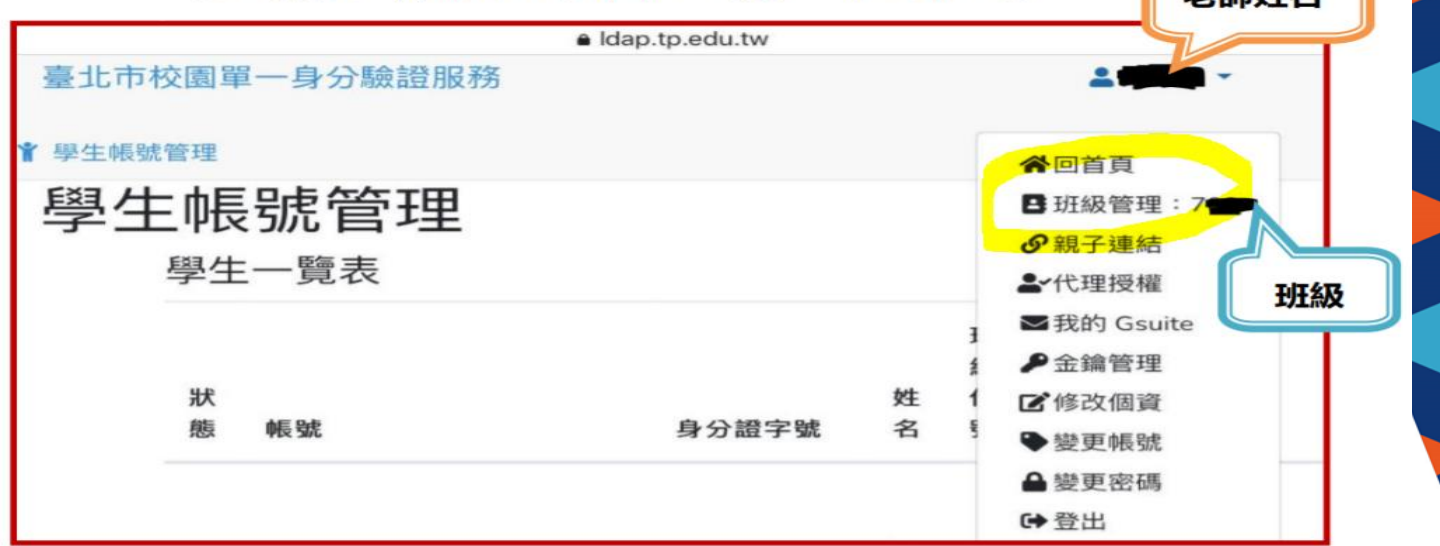

老師性夕

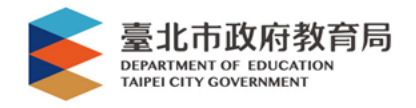

臺北市政府教育局

**DEPARTMENT OF EDUCATION**<br>AIPEI CITY GOVERNMENT

單一身份驗證 v

 $\begin{array}{c} \leftarrow \end{array}$ 

## 介接服務-國/高中校務系統

## 臺北市國中第二代校務行政系統

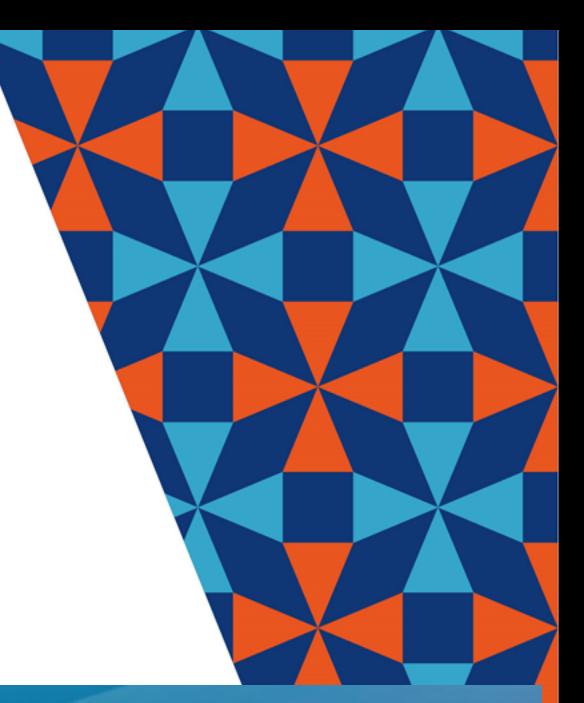

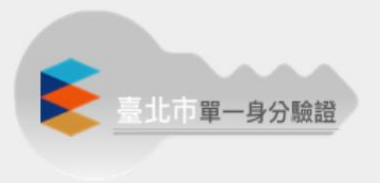

其他登入

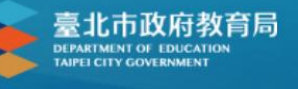

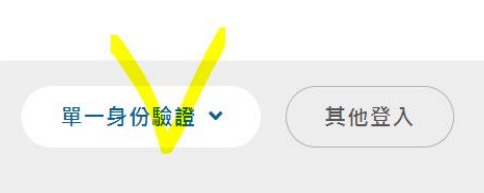

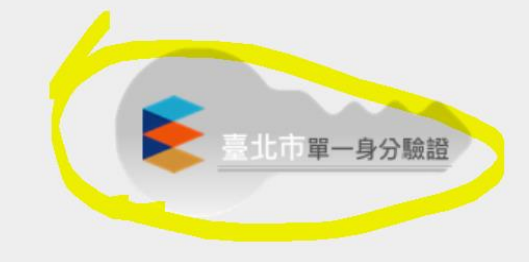

### 操作說明

- 第一次登入後請儘速修改密碼。
- 密碼含英文請注意大小寫。
- 驗證碼英文不分大小寫。

忘記密碼

臺北市高中第二代校務行政系統

新生報

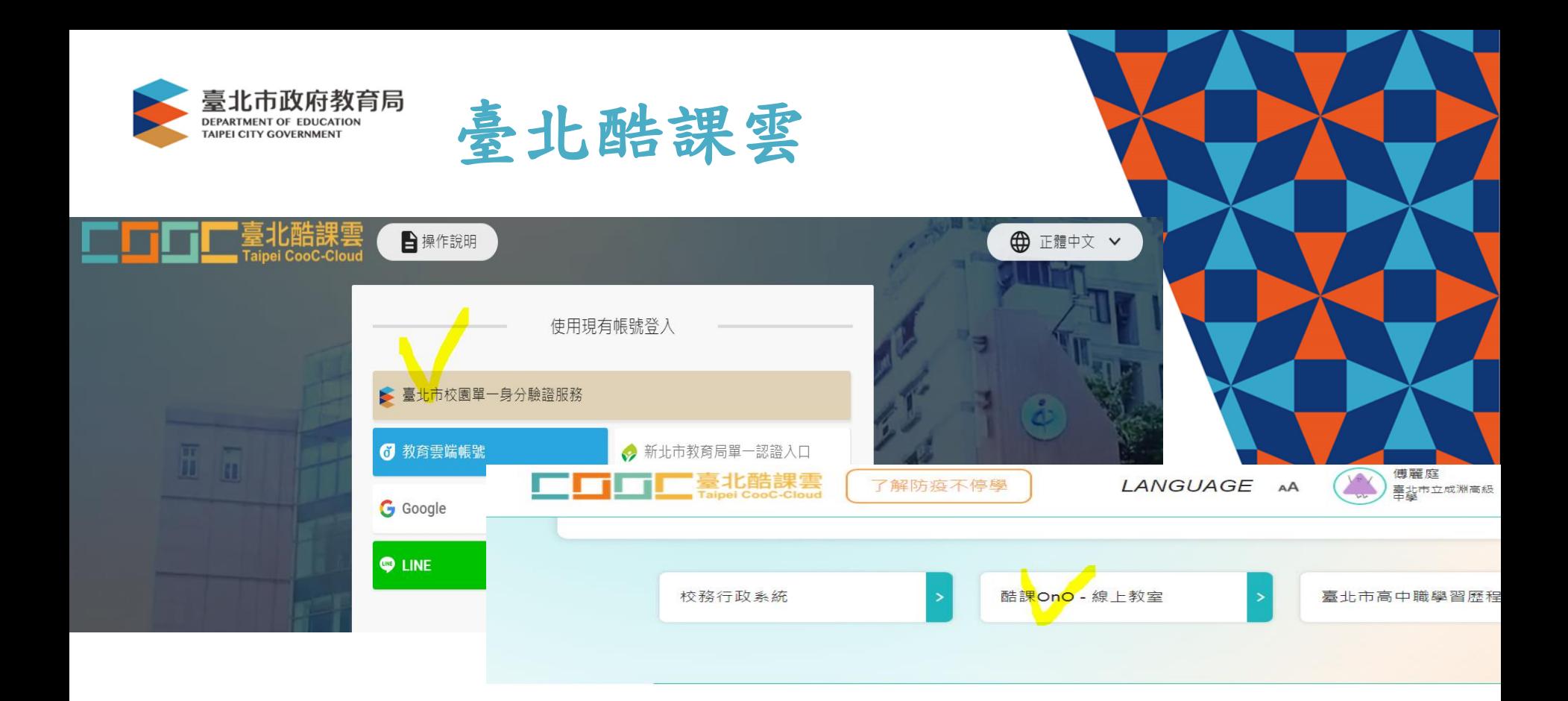

#### 數位學習資源

Q 跨模組關鍵字查詢...

熱門關鍵字:小王子 108年國中會考 三國演義 數學 高中數學

#### 精選學習平臺

 $\begin{array}{c} \leftarrow \end{array}$ 

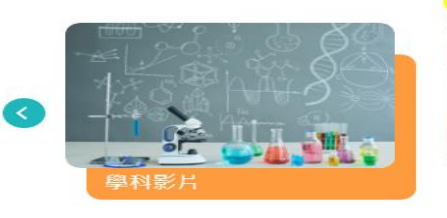

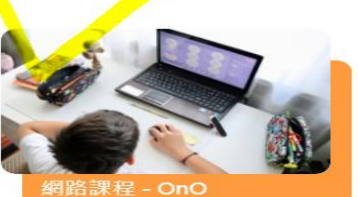

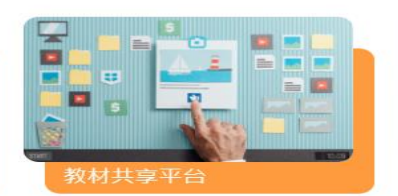

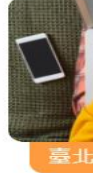

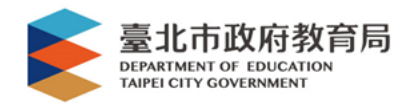

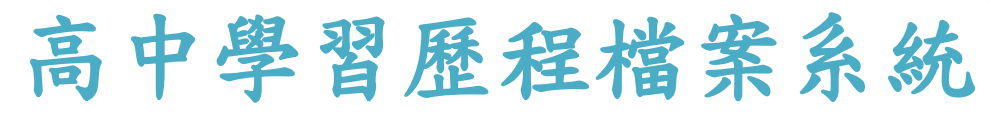

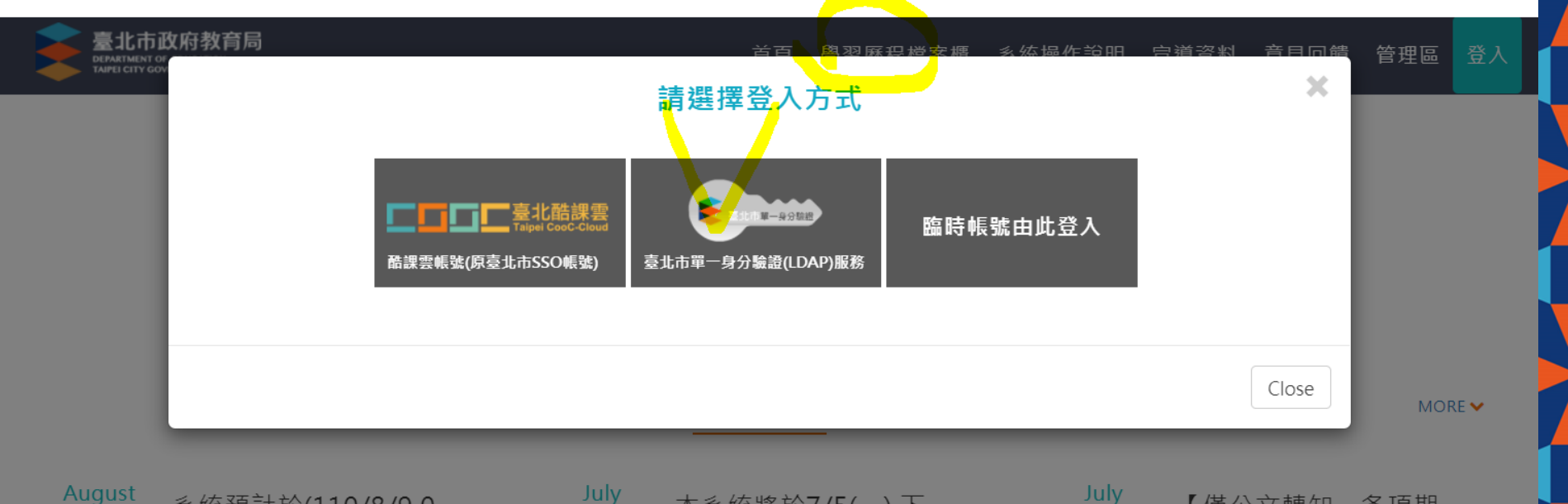

August 06

系統預計於(110/8/90 8:00)起至(110/8/110 8:00) 進行主機硬體的

July 本系統將於7/5(一)下 05 午17:00-17:30進行系 統更新,請避開此時段

【僅公文轉知,各項期 程請依學校詳細規定】 因應疫情影響,學牛上

01

認識學群

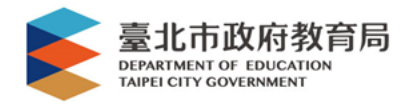

## 教育部教育雲

• 教育雲服務 ([https://cloud.edu.tw](https://cloud.edu.tw/))

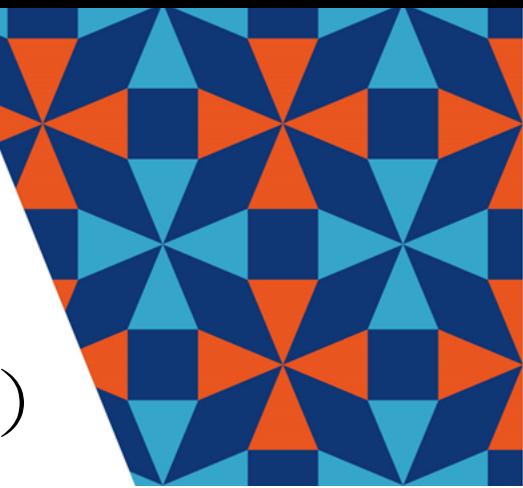

 $\times$ 

Ħ

新竹市

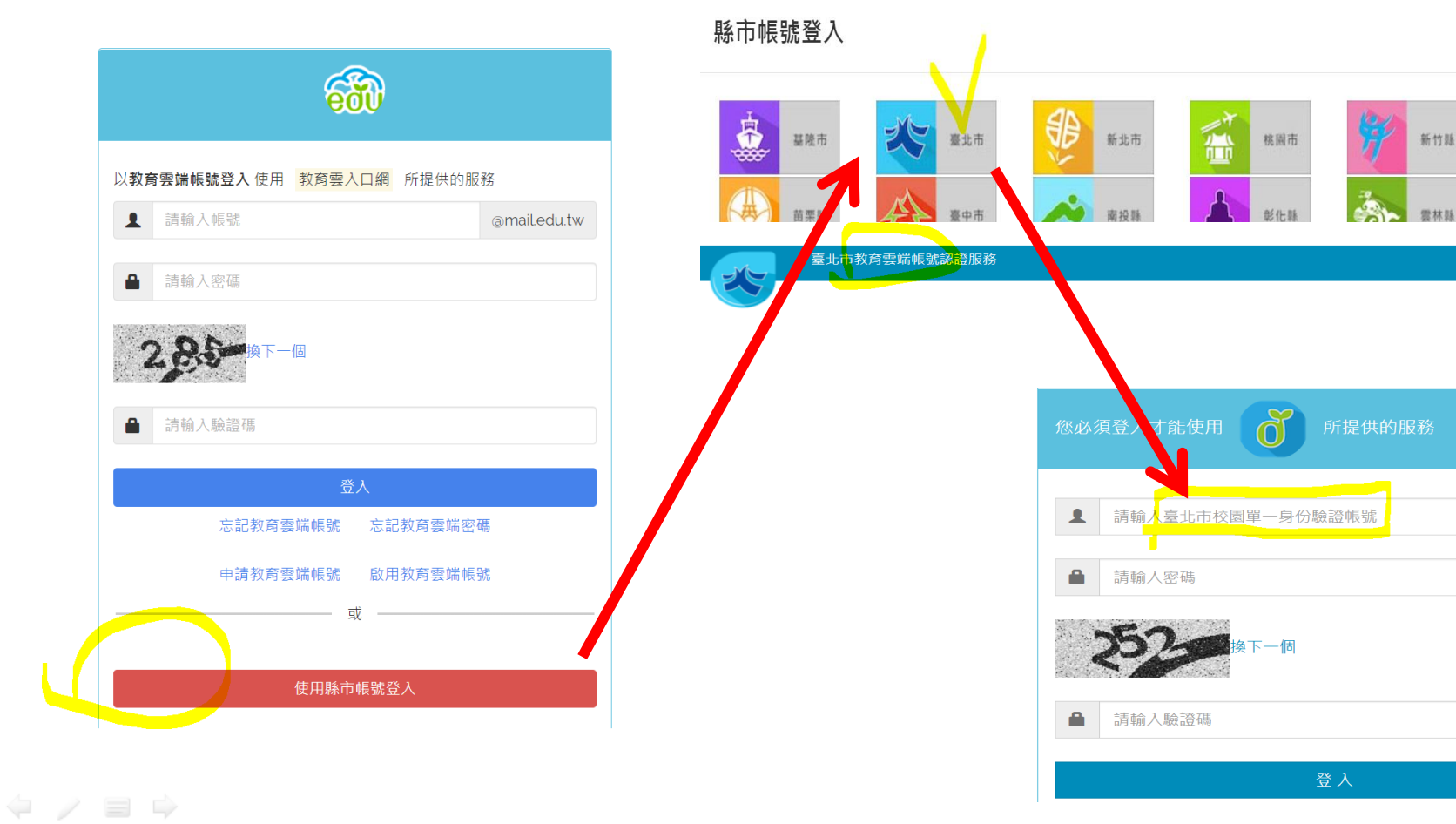

# 有關教育版gmail(@cyhs.tp.edu.tw)

• 預設帳號:

學號[@cyhs.tp.edu.tw](mailto:學號@cyhs.tp.edu.tw) 如:學號11012345 帳號為11012345@cyhs.tp.edu.tw • 預設密碼:身分證前8碼 (英文大寫+7位數字) 如:身份ID為A123456789, 密碼為A1234567 ※密碼只有系統師可以重設, 建議不用修改

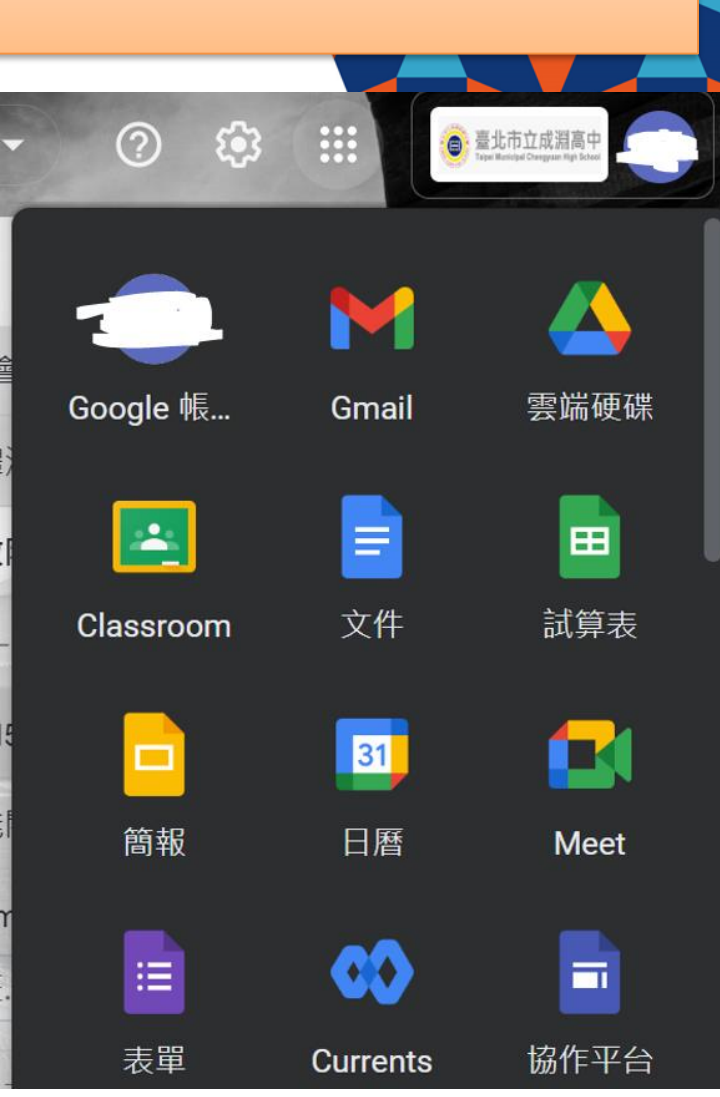

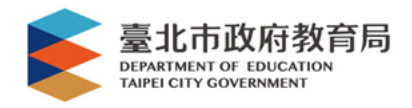

# 若有其他問題請洽 圖書館2樓辦公室「資訊組」

# (02)2553-1969 #127

謝謝聆聽!

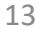